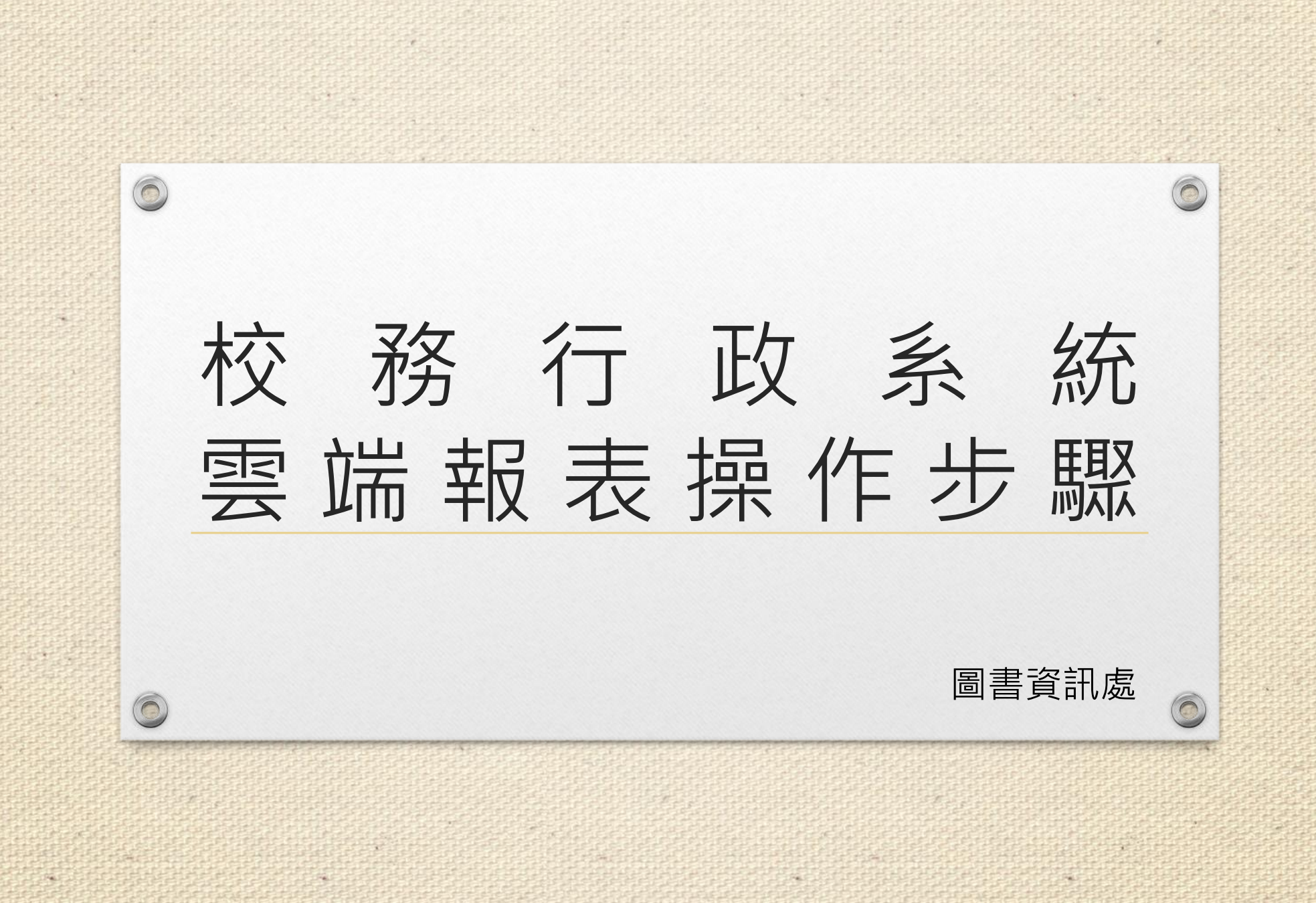

## 各位同仁大家好:

 $\circledcirc$ 

為因應較新的Window作業系統即將<mark>停止支</mark> 援舊版的IE瀏覽器,圖資處已經**陸續**將校務 系統的Excel報表轉為Office365的雲端報表 ,如果您需要下載報表複本,請參考以下操 作步驟,如有操作上的問題,請直接與系統 發展組分機6432聯絡。

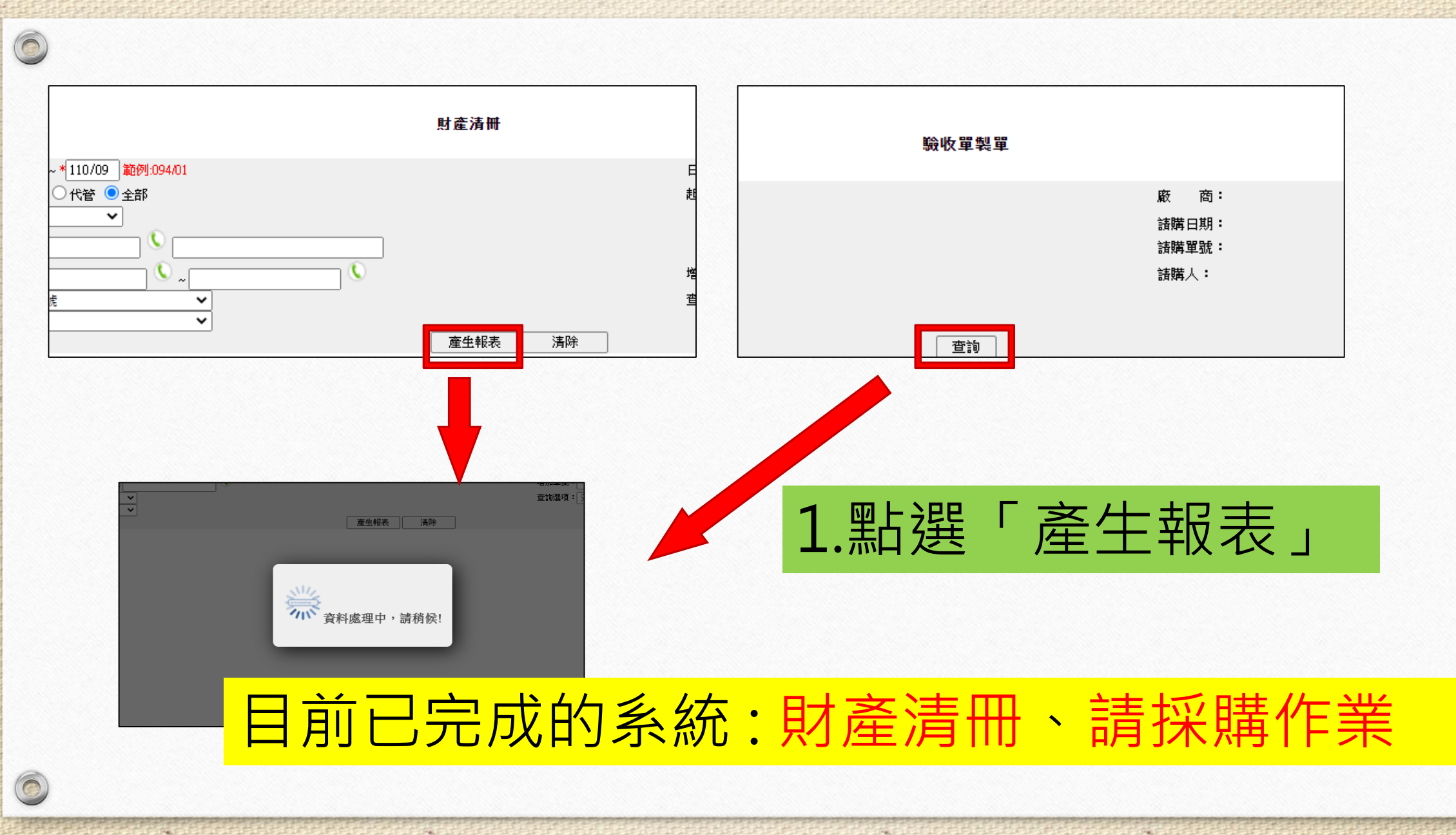

 $\odot$ 

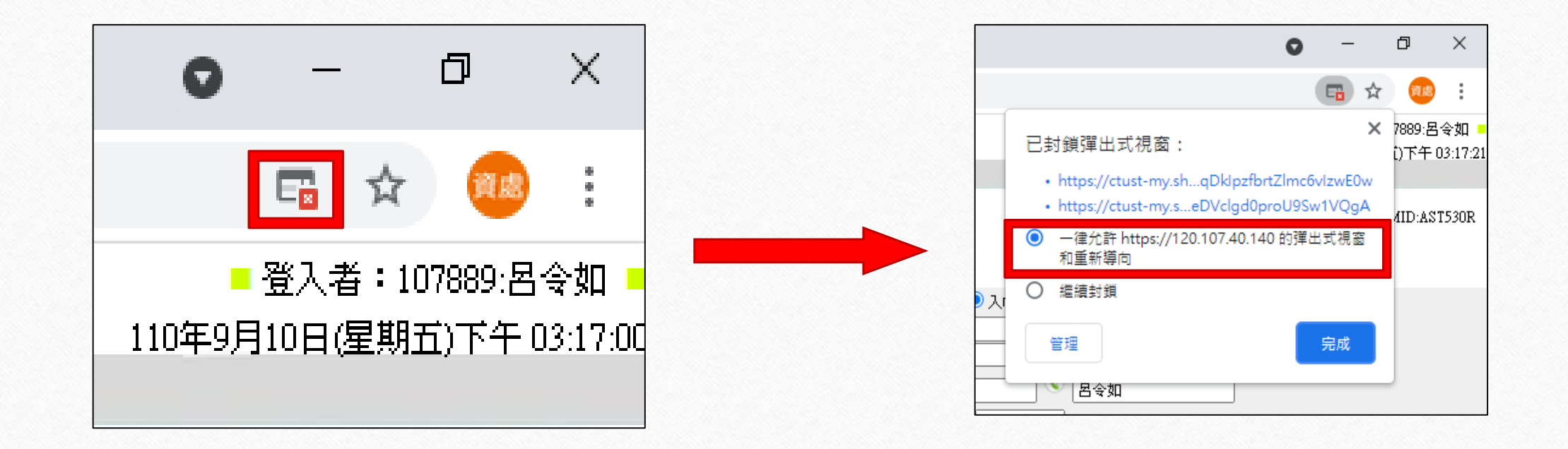

 $\circledcirc$ 

 $\odot$ 

## 2.點選「右上角」,將彈出視窗選擇一律允許

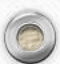

 $\odot$ 

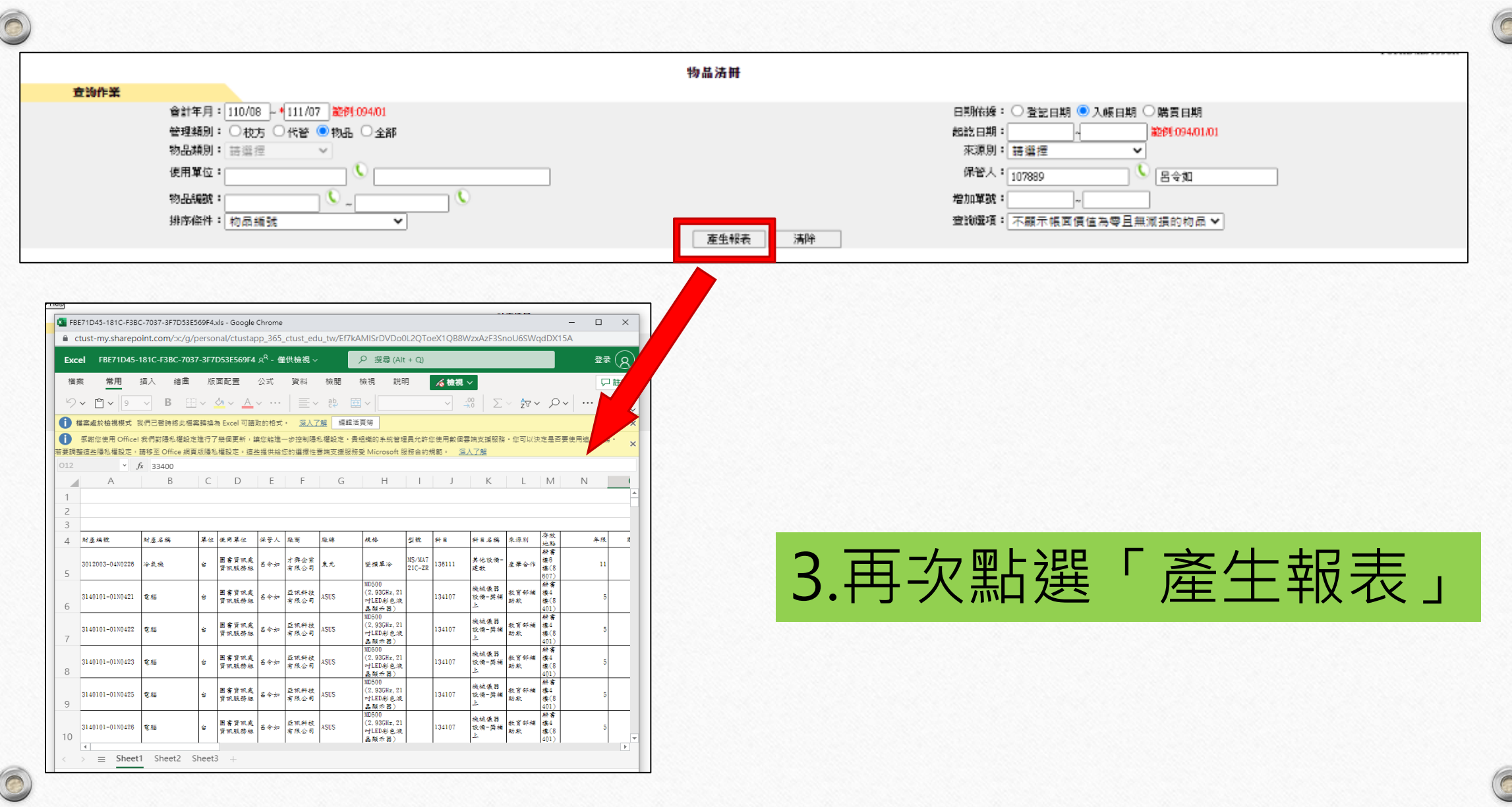

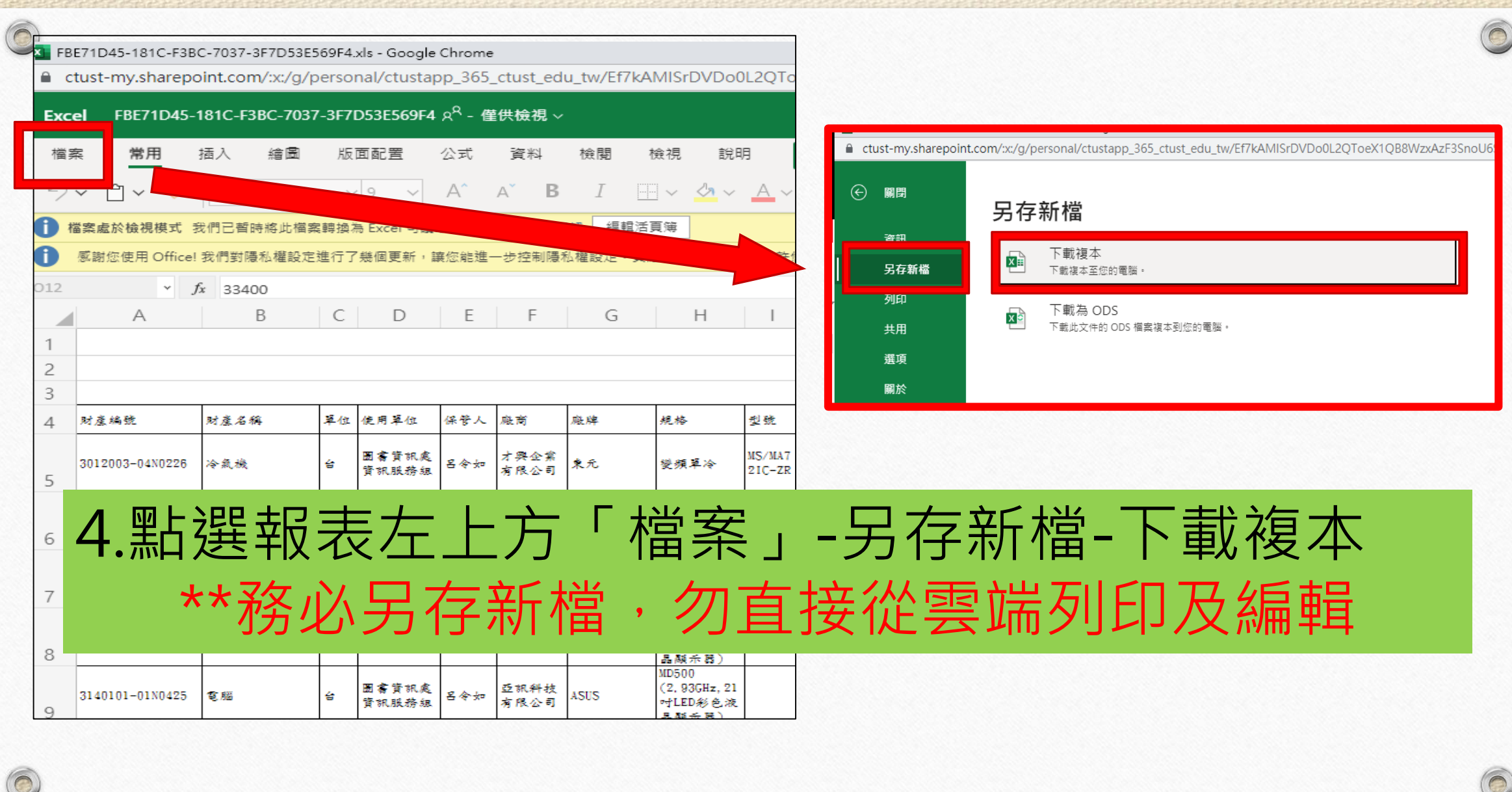

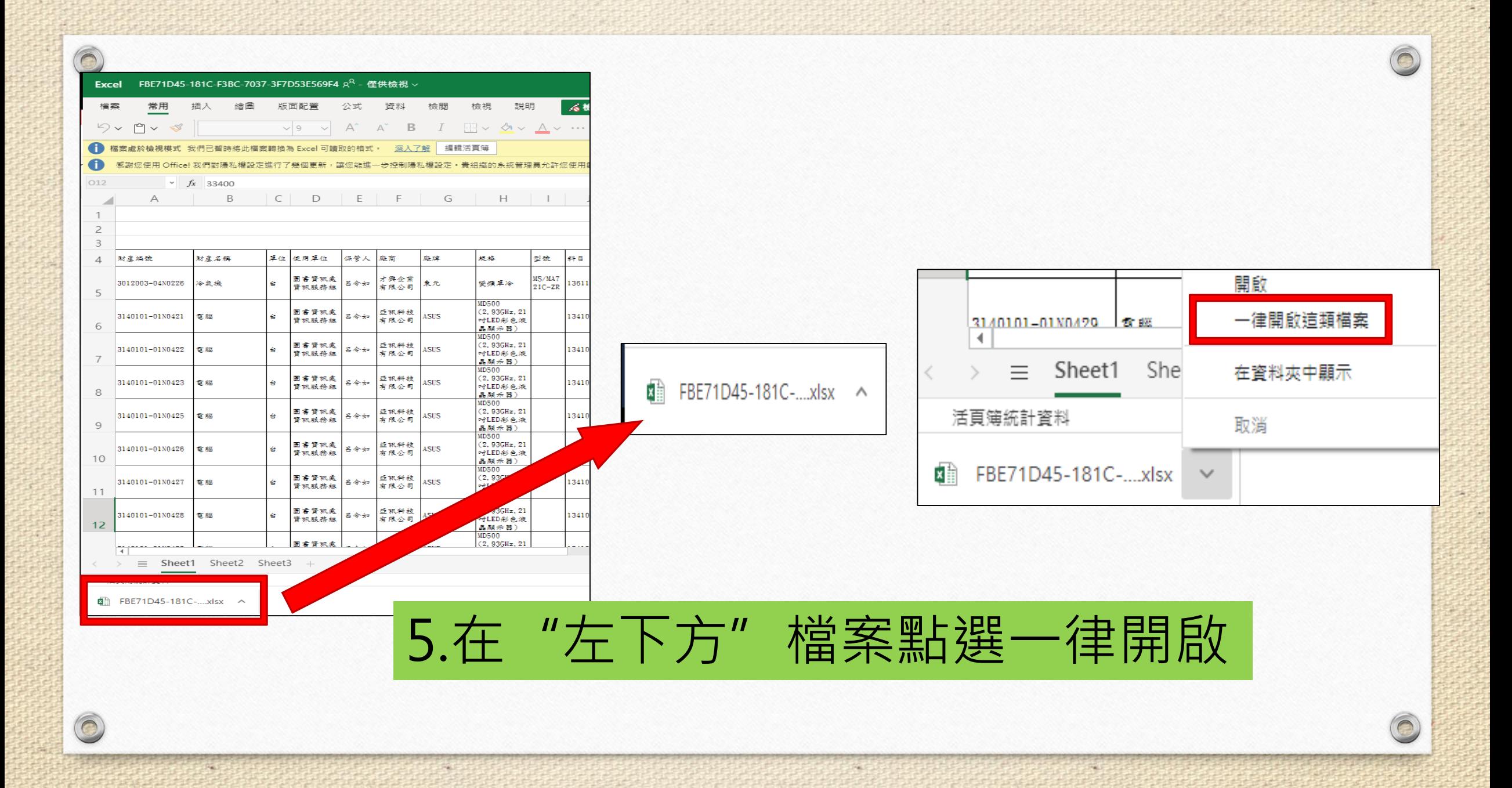

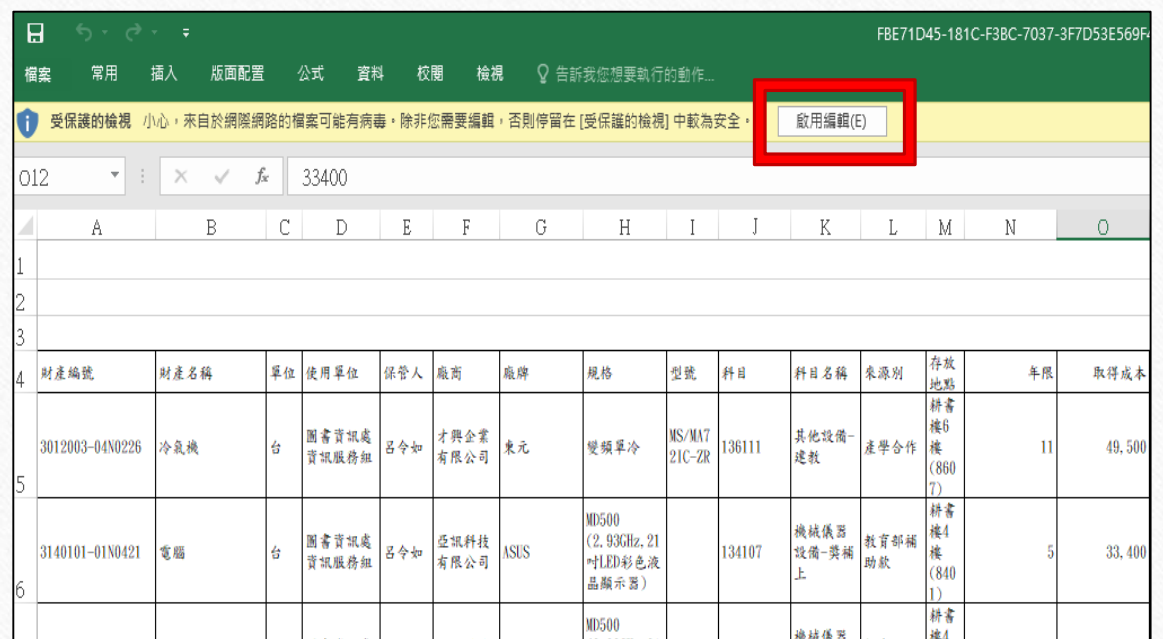

 $\circledcirc$ 

 $\circ$ 

## 5.點選上方啟用編輯後,即可列印或編輯報表

 $\odot$